# MYCO USER MANUAL

### installation

Download the main folder **myco.zip**, unzip it and move it anywhere in your hard disk (for ex. in C:/ program files) or inside a USB key. This folder must not be protected againt writing.

Your package may be containing the sample-set 001154 as a single file or as several small files (one file for each organ stop).

Download the file 1154.zip or the separate small files and unzip

Move the folder 1154 (can be renamed 001154) or create this folder in the Hauptwerk folder containing your other sample-sets.

Download additional stops files (if there are), unzip and move them to the new 1154 folder.

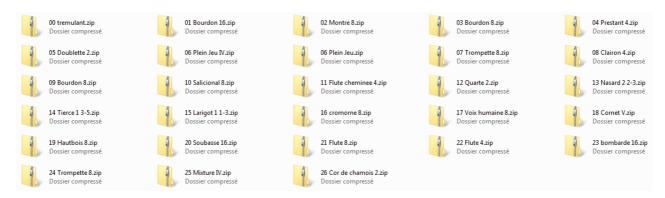

Myco is written in Microsoft Visual Basic 2008. It runs with Windows XP, VISTA and SEVEN if the Framework 3,5 is installed in the computer. The Framework consists in some small programs, like DLL. The Framework is certainly installed yet in your PC; If not, d not worry, The Framework is free and can be downloaded on Microsoft official web site.

Myco Lite can create custom organ using his small sample-sets (001154), Ste Anne Moseley (000002) or a mix of both sample-sets.

Advanced users may replace Myco sample-sets by their own sample-sets,

Myco full version (in progress) will allow the users to design organs with almost any sample-sets and will have tools to help merging sample-sets.

# **Starting**

Open Myco folder and double-click on MakeYourCustomOrgan.exe.

You will see the splahscreen. Click on the OK button.

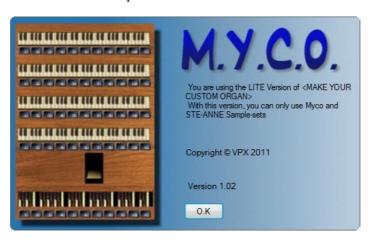

The first time you will use Myco, you will get also this window:

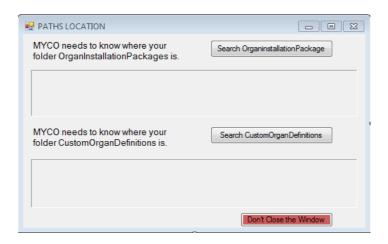

If the background colour gets red, it means that you have not found the good paths.

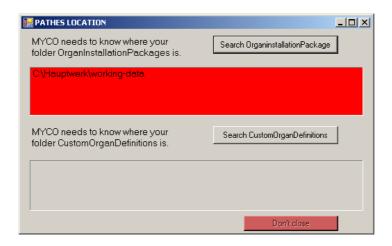

Once all is OK, the box are green and you can close the window. Infos will be stored in your computer in 2 files: custom path,txt and package path.txt

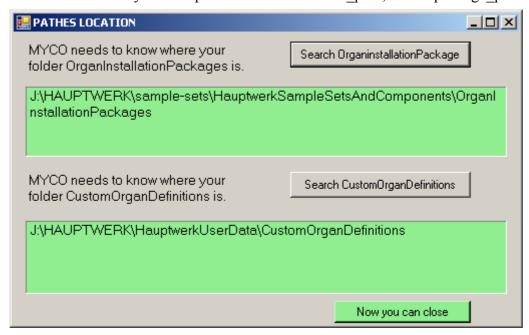

Once all is OK, the box are green and you can close the window. Infos will be stored in your computer in 2 files: custom\_path,txt and package\_path.txt

Now you can see the main window. Most of the fields are empty.

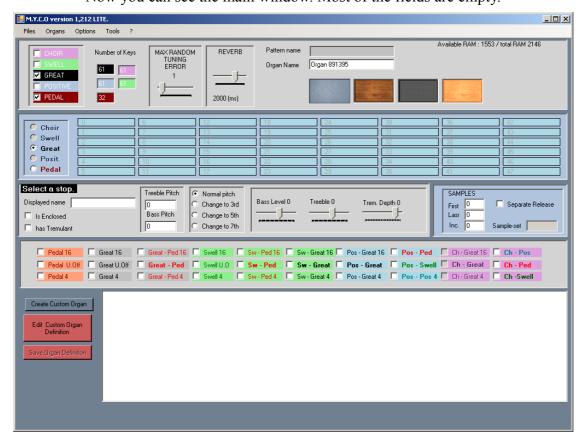

# Opening a template

For example open the default template, This will fill some boxes of the blue panel, showing you ranks of pipes available with this template.

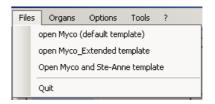

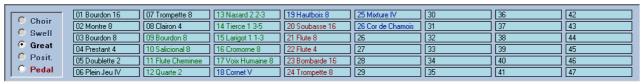

Select the pipes you want for your manual Great. You can use any of these stops, even the red ones which are pedal stops. Use left click to select and right click to unselect

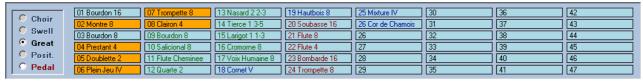

When the samples are 24 bits, you can hear them when selecting.

Select the pedal-board with the radio button and choose your stops for the pedals.

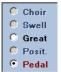

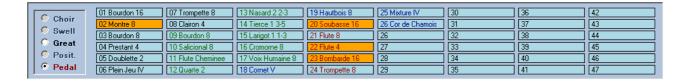

Add a manual, for example Swell, check Swell (check box) select swell (radio button) and choose your stops for swell

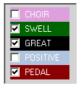

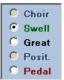

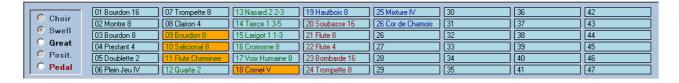

Tremulant and enclosure can be set individually for each stop.

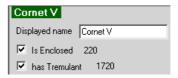

Select the couplers you need. Take care not to use a coupler for positive when you have no positive, and idem for other manuals.

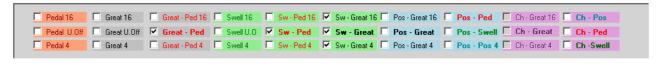

Set the number of keys and pedals, Each manual has its own colour : red for pedal, black or grey for Great ...

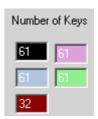

Remove the reverb if you want a dry organ (it is not always possible)

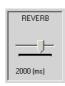

Choose a name for your organ

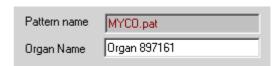

### Choose a background image

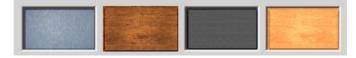

Then you are ready to create your CODF (Custom Organ Definition File)

### CREATING THE CODE

Check that your manuals are correctly checked

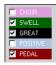

Press the button and wait until you get such a message.

Create Custom Organ

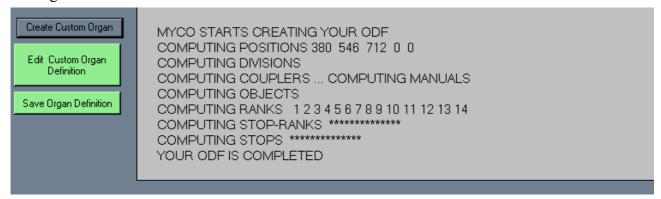

Now you can save your ODF on your hard disk, but you can also read or edit it before saving. Once the ODF saved, the button save becomes dark green.

If you want to continue designing this organ later, save it as an « organ setting ».

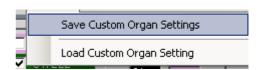

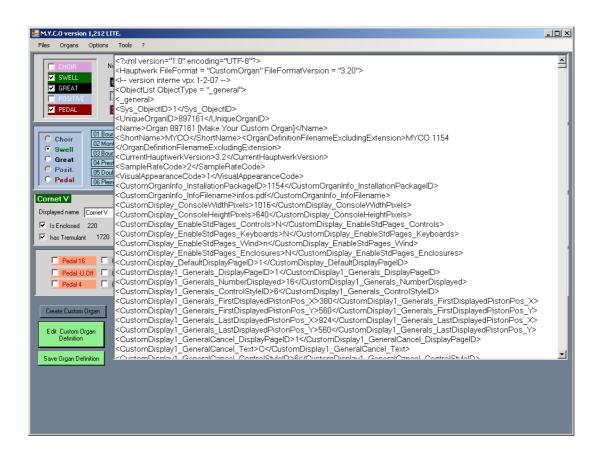

# Using the organ

Run Hauptwerk and load the CODF with the last line of this menu.

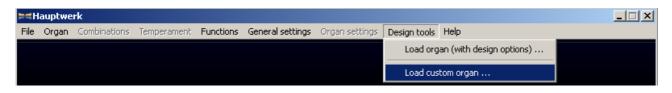

Select the organ you have designed. The number 1012 you can see on the right of the name is added by Myco (n° of version),

If you have not set correctly the paths (fields are grey or red) your organ will not appear in the list.

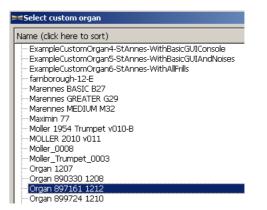

### You will get this organ:

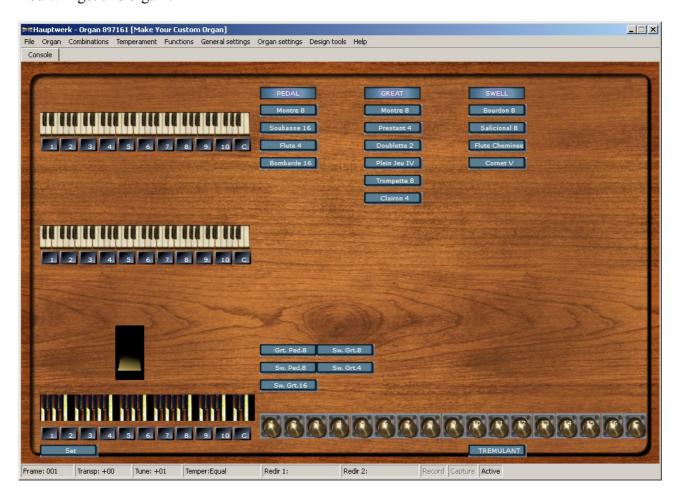

### Resuming our work

While Myco is open, we can resume our work, add a manual, add or remove a stop, tune or detune a trumpet, remove the reverb.... then save again the ODF.

If Myko has been closed, we can do the same by loading a Custom Organ Setting previously saved.

#### **EXEMPLE**

We add a Positive manual and some couplers.

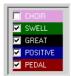

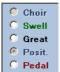

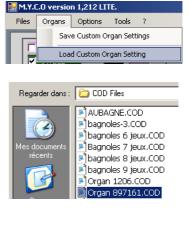

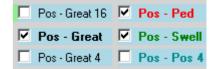

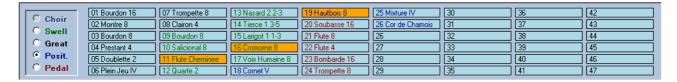

#### Here is the result:

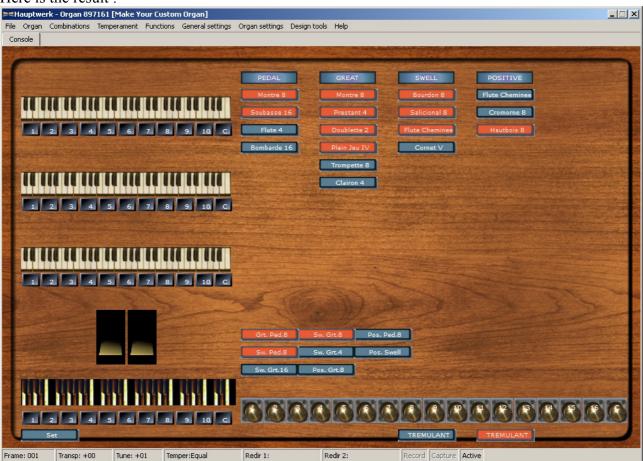

### ADVANCED EDITING

For each stop you can change some parameters:

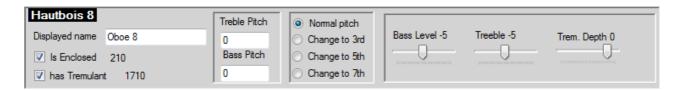

# Normally, you should only edit the following:

Name, for example you can change Hautbois 8 for Oboe 8 ft

**Is enclosed** if you wish the stop to be enclosed. This will create automatically the expression pedal for the relative manual or remove it if no stops are enclosed..

**Has Tremulant,** if you want the stop to be with tremulant.

**Bass Level.** This is very important, it allows you to increase or decrease the amplitude level of the bass notes of a stop. Use it for instance if bass are to loud VS treble or if Bourdon 8 is too low.

**Treble Level,** do the same for hight notes.

Tremolo Depth allows to change the tremolo depth. Zero doesn't mean no tremolo but no change.

# Normally, should not be edited the following controls:

**Treble Pitch**: can be use to adjust tuning, adjust diapason when merging sample-sets, creating special effects like Celeste 8' or creating mutations.

**Bass Pitch**: idem, but for the lowest notes of the stop. Bass and treble value should be usually the same.

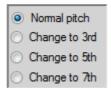

**Normal pitch**. Other values are reserved for creating mutations.

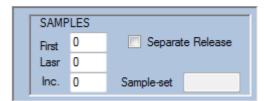

Use it only if you change the sample set. With Myco Lite, only sample-sets 02 and 1154 are allowed.

# **Creating stops**

#### Celeste

To create a celeste effect, use two similar stops (for example a gamba and a salicional or two salicios). Change the pitch of one of them + or - 11 , 12 or 13 for bass and treble.

Bass value may be smallest than values for hight notes.

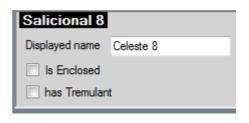

# Create a 32' stop with a 16'

Change pitch by -1200 and rename the stop.

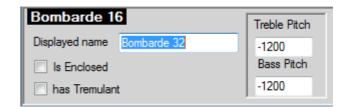

# Creating a mutation.

Take a stop of 8' for ny mutation between 8 and 4' or 4' for any mutation between 4 and 2' and so on. Use the preset radio buttons

Example: create a nasard 2 2/3. It will be often necessary to decrease the amplitude level.

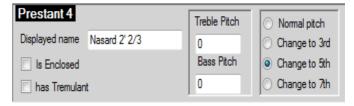

# Mutations other than 3rd, 5th, 7th

You can create any mutation, for instance a Grosse neuvième 1' 7/9 (a major ninth).

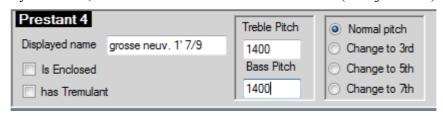

# Adding, removing, replacing or renaming a rank in 1154

Adding a rank is possible. You can have up to 48. The name of the new rank must start by a two digit number. The rank can come from any non-encrypted sample-set even if the organ is not tuned at 440 Hz.

Open with the notepad the file Myco.pat and add a section for the new rank. This section will allow you to tune to 440 Hz if needed or balance volume36=-1 the audio volume level.

Example: adding a pedal stop, sampled 2notes/oct, starting at 036-C, tuned 440 Hz [rank34] number=34 name=Dummy 16 firstSample=36 lastSample=51 incSample=6

releaseFolder="24\_Release" color=0

volume96=-1